# **Microsoft® Excel® súbor na zber a spracovanie údajov z Ethernet M-Bus prevodníkov**

**Verzia manuálu: 1.11 SK 11. 1. 2023**

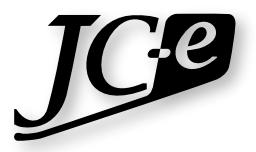

**JC Elektronika s.r.o.**

# **Úvod**

Údaje z M-Bus meračov pripojených k našim Inteligentných Ethernet M-Bus prevodníkov je možné priamo nalinkovať, logovať a spracovať v Microsoft® Excel®-y. Nie je potrebná ďalšia aplikácia alebo makro na otváranie CSV exportov z prevodníkov. Pod názvom *JC-E\_readout\_<verzia> SK.xlsm* poskytujeme jednoduchý Excel® súbor ktorý plní práve tieto funkcie základnej vyčítacej aplikácie.

Podporované sú verzie Microsoft Office® 2007 a vyššie. Na celý zdrojový kód pre makrá sa vzťahuje GPL licencia. Je možné ho meniť bez obmedzenia a použiť aj pre komerčné účely zadarmo.

Na sprevádzkovanie takejto formy vyčítania musia byť prevodníky nakonfigurované na režim *Smart M-Bus application*. *Web Interface* a *Telnet* manuály k našim Ethernet prevodníkom poskytujú detaily toho ako tento režim nastaviť.

# **Obsluha a popis nastavení**

### **Kroky na nalinkovane exportov z prevodníkov do xls súboru**

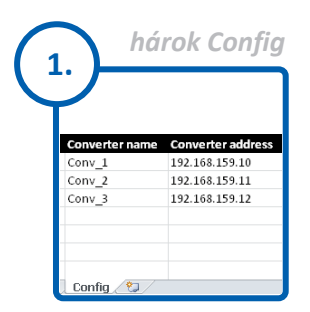

**Pridať linky prevodníkov** [Vyplniť stĺpce Meno a](#page-2-0)  IP Adresa prevodníka.

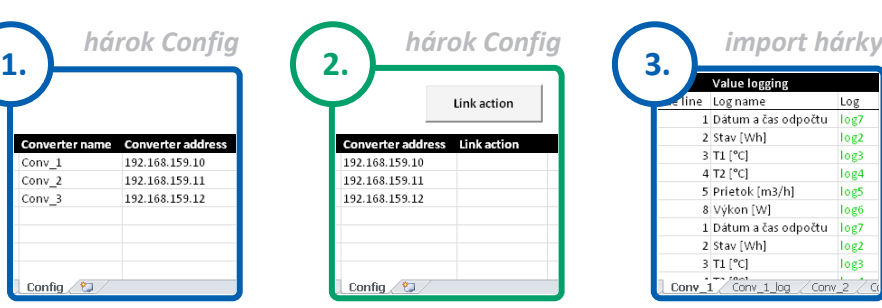

**Stlačiť** *Vykonať akciu* [Prázdna bunka alebo](#page-3-0)  akcia *Pridať linku* vytvorí Import a Log hárky.

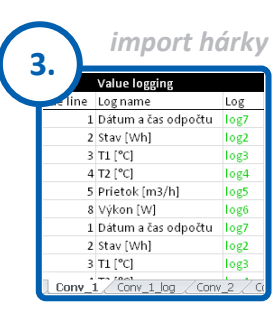

**[Nastaviť logovanie](#page-3-1)** Vyplniť logovaciu konfiguráciu.

| hárok Confiq             |                    |
|--------------------------|--------------------|
|                          | Link action        |
| <b>Converter address</b> | <b>Link action</b> |
| 192.168.159.10           | Init log           |
| 192.168.159.11           | Init log           |
| 192.168.159.12           | Init log           |
|                          |                    |
|                          |                    |
| Conv_1<br>Config.        | Conv 1 log<br>Co   |

**Stlačiť** *Vykonať akciu* Akcia *Nastaviť log* [overí nastavenia logovania](#page-3-0) vytvorí hlavičky log-ov.

### **Zber údajov z meračov Filtrovanie logovaných údajov**

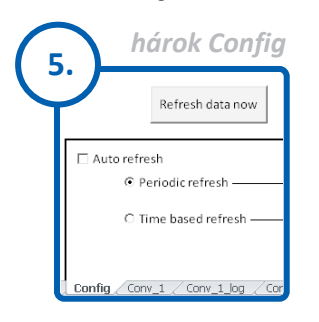

**Zber údajov** Použiť manuálne alebo automatické [obnovovanie údajov.](#page-6-0)

### **Dôležité upozornenia**

Viď *[strana 9](#page-9-0)*.

*hárok Data* **6.** Available meters Select log data ailable meter Converter **Metern** Conv 1 Merac:  $Conv_1$ Merac2 Merac3

**Stlačiť** *Dostupné Merače* [Vytvorí zoznam meračov](#page-7-0)  a ich logovaných údajov s možnosťami filtrácie.

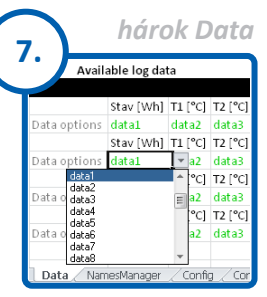

**Nastaviť filter údajov** [Zvoliť ktoré logované](#page-7-0)  údaje sa majú vyfiltrovať.

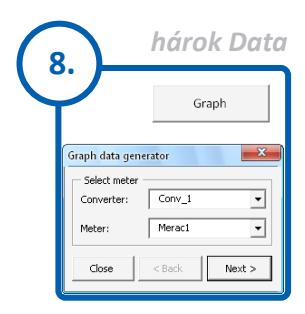

**Stlačiť** *Graf* [Vyfiltruje logované](#page-8-0)  údaje pre zvolené časové obdobie.

# <span id="page-2-0"></span>**Nalinkovanie prevodníkov do xls súboru**

Pri otváraní súboru je nutné povoliť makrá a pripojenie údajov (ak už boli CSV importy nalinkované).

Na počiatočné pridanie prevodníkov stačí vyplniť *Adresy prevodníkov* (1), *Mená prevodníkov* (2), ponechať bunky *Akcia* (3) prázdne a stlačiť tlačidlo *Vykonať akciu* (4). Ďalším krokom by malo byť *[Nastavenie logovania a](#page-3-1) [mien meračov](#page-3-1)* v novo vytvorených hárkoch s CSV importami.

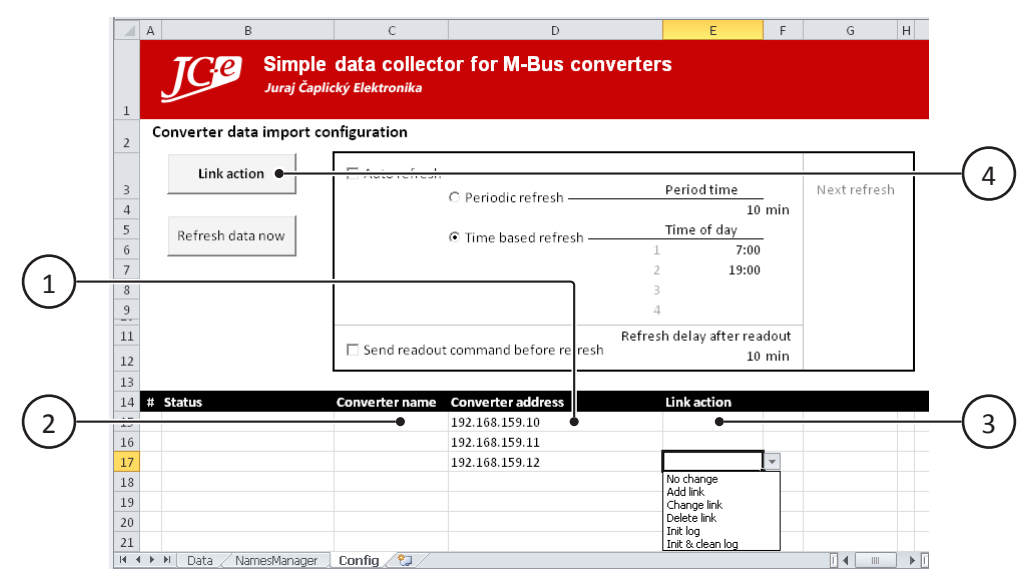

Hárok *Config* s hlavnou konfiguráciou.

### **1 - Stĺpec** *Adresa prevodníka*

<span id="page-2-3"></span>Do tohto stĺpca sa zadajú IP adresy prevodníkov z ktorých sa má uskutočniť vyčítanie. Je možné zadať ľubovoľný počet liniek, prvá linka musí byť hneď pod nadpisom a medzi linkami nesmú byť voľné riadky.

### **2 - Stĺpec** *Meno prevodníka*

<span id="page-2-2"></span>Zodpovedá menu hárka s CSV import-om a log hárku ktorý bude pomenovaný rovnako s pridanou príponou *\_log*. Nevyplneným menám prevodníkov budú priradené automaticky generované mená. Po nalinkovaní sa tieto mená nesmú meniť ručne, je nutné použiť akciu v stĺpci *Akcia* (3).

### **3 - Stĺpec** *Akcia*

<span id="page-2-1"></span>Tento stĺpec určuje akú akciu má vykonať tlačidlo *Vykonať akciu* (4). Prázdna bunka má rovnaký význam ako akcia *Pridať linku*. Akcie je možné zvoliť z rozbaľovacieho zoznamu dostupného v bunkách v tomto stĺpci. Dostupné akcie sú:

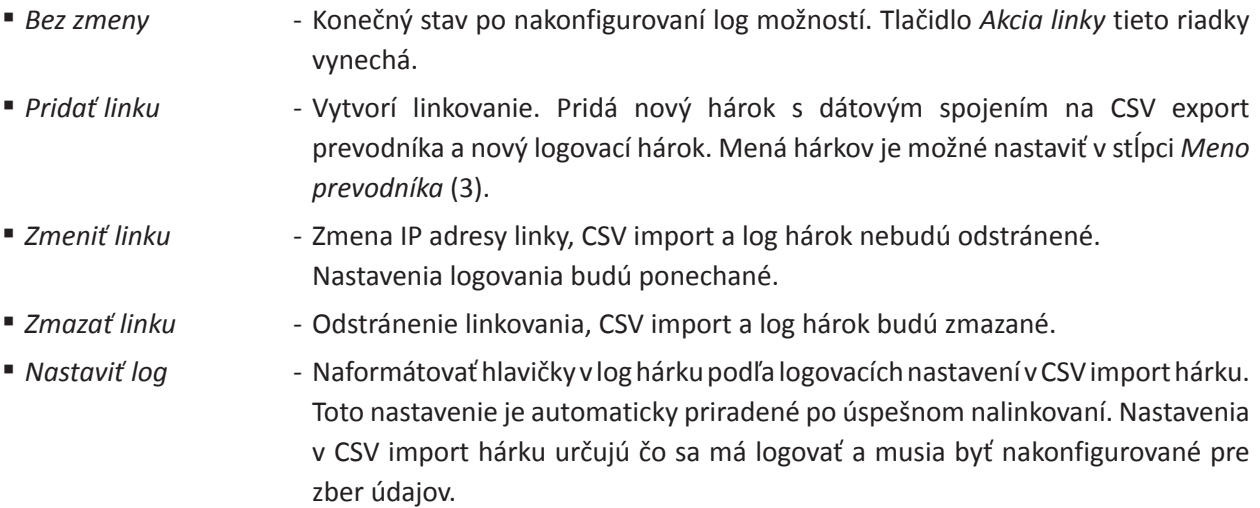

▪ *Nastaviť a zmazať log -* Rovnaké ako *Nastaviť log* s pridaním vymazania všetkých údajov z log hárka.

*Upozornenie:* Táto akcia nevyžaduje žiadne potvrdenie. Údaje budú zmazané bez opýtania.

#### **4 - Tlačidlo** *Vykonať akciu*

<span id="page-3-0"></span>Vykoná akcie nastavené v stĺpci *Akcia* (3).

*Poznámka:* Stĺpec *Status* je vyplňovaný automaticky. Zodpovedá akcii ktorá bola vykonaná na linke.

## <span id="page-3-1"></span>**Nastavenie logovania a mien meračov**

Možnosti na nastavenie logovania sa nachádzajú v jednotlivých CSV import hárkoch. Logovanie pre každý prevodník je nutné nakonfigurovať osobitne, konfiguráciu je však možné jednoducho prekopírovať.

Konfigurácia na CSV import hárku platí pre log hárok s tým istým menom a pridanou príponou *\_log*.

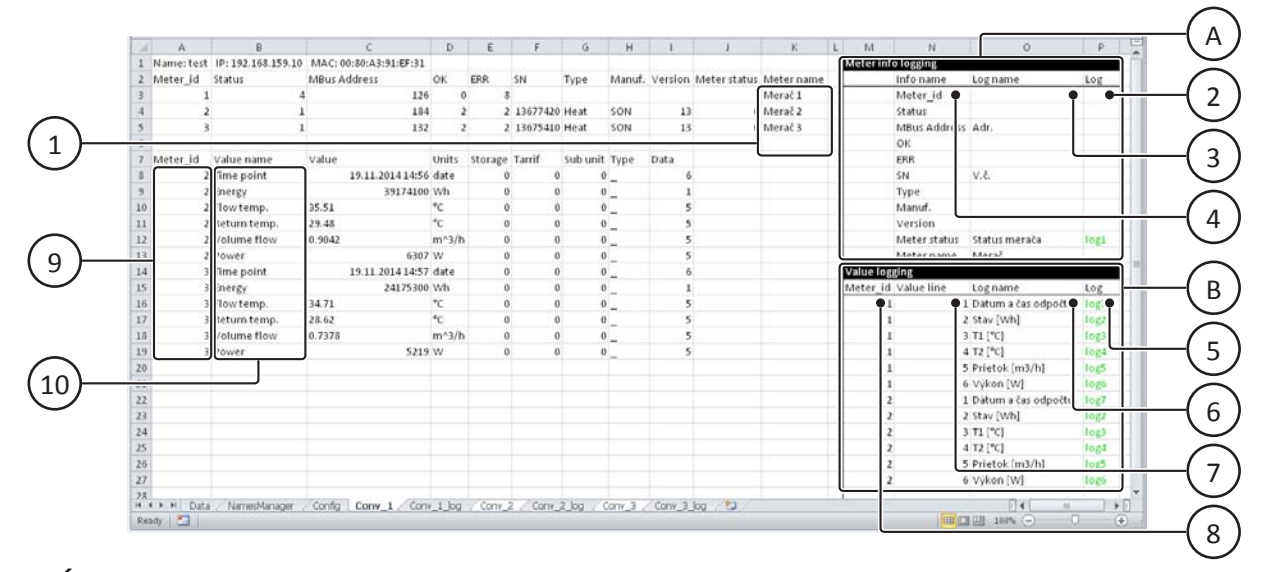

### **1 - Stĺpec** *Meno merača*

<span id="page-3-3"></span>Do tohto stĺpca je možné zadať mená meračov. Tento údaj nie je súčasťou CSV importu. Podobne ako nastavenia logovania je to len interný údaj tohto XLS súboru. Mená všetkých meračov je možné meniť globálne pomocou hárku *[NamesManager - Manažér mien meračov](#page-6-1)*.

#### <span id="page-3-2"></span>**A - Sekcia** *Info Merača*

Sekcia logovania základných údajov merača. Riadky zodpovedajú stĺpcom z prvej časti CSV importu napr. V riadku *Status* je možné nastaviť logovanie statusov meračov. Táto sekcia nie je rozdelená individuálne pre každý merač. Pri povolení logovania *Status*-u sa tak bude logovať status všetkých dostupných meračov.

### **2 - Log**

<span id="page-3-4"></span>Povolenie logovania a zároveň číslo stĺpca v log hárku.

Logovanie pre danú položku bude zakázané ak bude bunka prázdna alebo bude z rozbaľovacieho zoznamu zvolená prvá položka *no log*.

Na povolenie logovania musí obsahovať bunka text *log* + *n*. Kde *n* je číslo stĺpca v log hárku.

Stĺpec *log1* je prvý stĺpec po vždy logovaných údajoch (Dátum a čas logovania, Log status, Meter ID), čiže štvrtý stĺpec log hárku.

*Upozornenie:* Čísla log stĺpcov sa nesmú opakovať v rámci toho istého Meter ID.

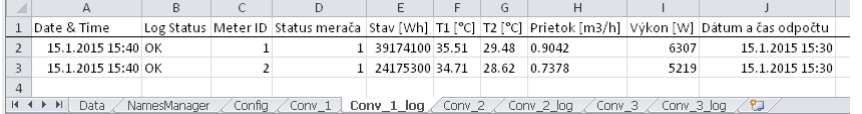

Log hárok inicializovanými log nastaveniami.

### **3 - Log name**

<span id="page-4-1"></span>Tu je možné nastaviť to ako sa bude volať stĺpec s údajmi v log hárku. Pri nezadaní mena a povolení logovania sa doplní meno automaticky zo stĺpca *Info name* (4).

### **4 - Info name**

<span id="page-4-2"></span>Toto je informačný stĺpec. Obsahuje kópie názvov všetkých logovateľných údajov z prvej časti CSV importu.

### <span id="page-4-0"></span>**B - Sekcia** *Logovanie hodnôt*

Sekcia logovania údajov merača. Tu je možné nastaviť logovanie každej hodnoty z každého merača osobitne. Log konfigurácia v tejto sekcii používa špeciálny spôsob nastavenia odolný poruchám alebo výpadkom meračov kedy sa v CSV import-e vynechajú údaje z nedostupných meračov.

### **5 - Log**

<span id="page-4-4"></span><span id="page-4-3"></span>To isté ako *[bod 2 - Log](#page-3-4)*.

### **6 - Log name**

Tu je možné nastaviť to ako sa bude volať stĺpec s údajmi v log hárku. Pri nezadaní mena a povolení logovania sa doplní meno automaticky podľa konfigurácie *Meter\_id* (8) a *Value line* (7) zo stĺpca CSV import-u *Value name* (10). Vysvetlenie v ďalších bodoch.

#### **7 - Value line**

<span id="page-4-5"></span>Číslo riadka. Riadok s číslom 1 je prvý riadok pre každé nové ID merača v druhej časti CSV importu (9). Každé nové ID merača tak má riadok číslo 1, Ďalej pokračujú riadky 2, 3, 4 atď. až po nové ID číslo alebo koniec CSV impoort-u

#### **8 - Meter\_id**

<span id="page-4-6"></span>ID merača. Zodpovedá meter id v druhej časti CSV importu (9).

*Poznámka:* Log nastavenia sú len obyčajné bunky, je možné ich hromadne kopírovať. Stačí zvoliť všetky požadované bunky potom ich kopírovať a prilepiť na požadované miesto. Takisto je možné editovať a kopírovať nastavenia do viacerých hárkov naraz. Stačí zvoliť log hárky držaním klávesy Ctrl + kliknutím na každú požadovanú záložku hárka.

Nasledujúce obrázky ukazujú ako sa nastavuje log konfigurácia.

**Import hárok**

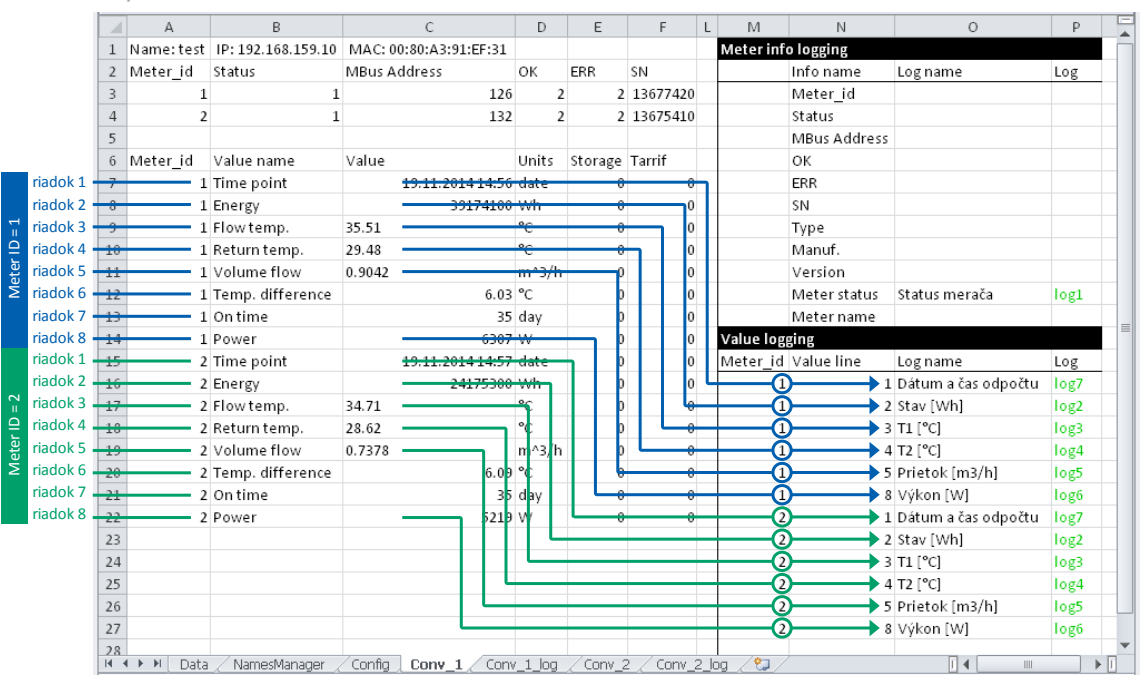

Princíp nastavenia hodnoty *Value line*.

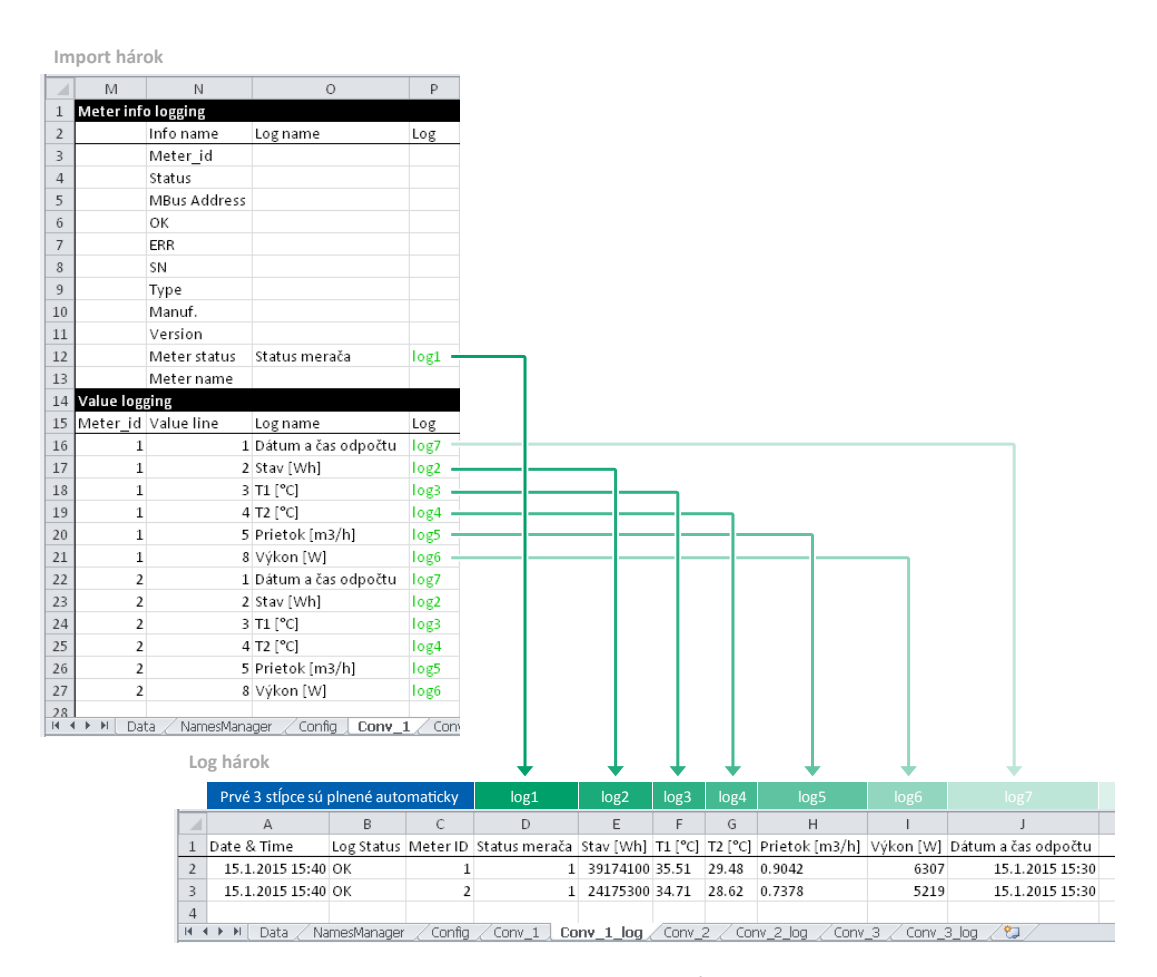

Princíp nastavenia *log* stĺpca.

# <span id="page-6-1"></span>**NamesManager - Manažér mien meračov**

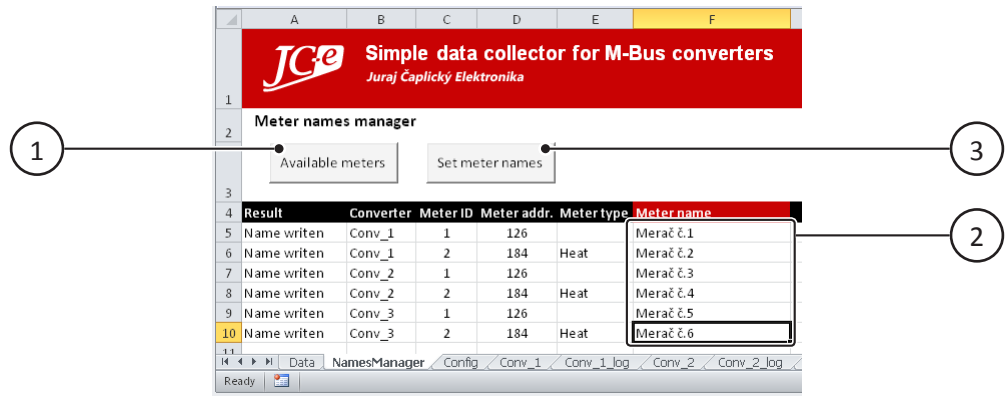

### **1 - Tlačidlo** *Dostupné merače*

<span id="page-6-3"></span>Toto tlačidlo je nutné stlačiť ako prvé. Získa sa tak zoznam aktuálne dostupných meračov. Údaje vrátane aktuálnych mien meračov sú vyčítané z dostupných CSV import hárkov.

### **2 - Stĺpec** *Meno merača*

<span id="page-6-2"></span>V tomto stĺpci je možné vidieť aktuálne mená meračov. Takisto slúži na nastavenie mien meračov, požadované meno merača stačí len vyplniť alebo prepísať a stlačením tlačidla *Nastaviť mená meračov* (3) sa zmeny zapíšu.

### **3 - Tlačidlo** *Nastaviť mená meračov*

<span id="page-6-4"></span>Zapisuje všetky mená meračov zo stĺpca *Meno merača* (2) do príslušných CSV Import hárkov.

# <span id="page-6-0"></span>**Automatické a manuálne získavanie údajov**

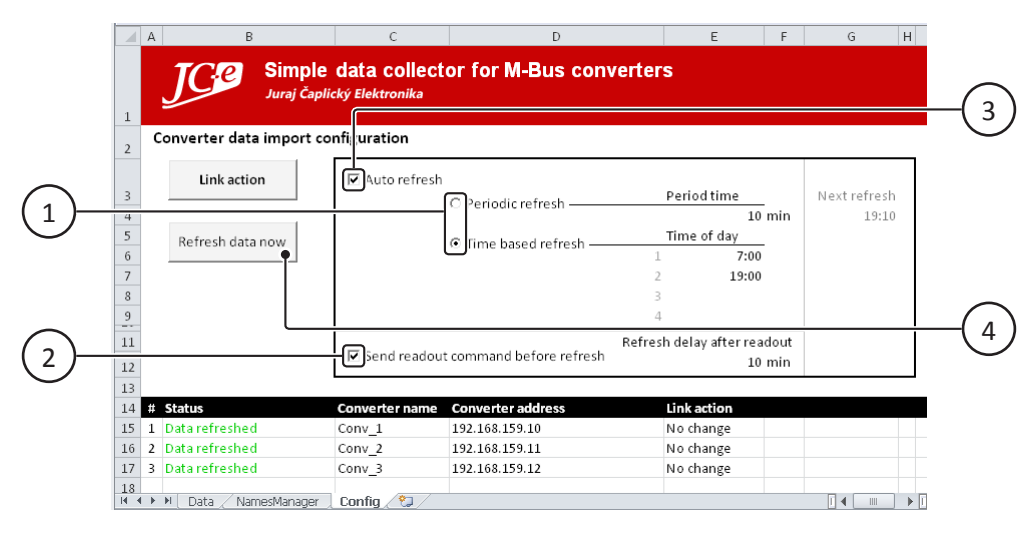

### **1 - Je možné zvoliť dva režimy automatického obnovovania údajov z prevodníkov:**

<span id="page-6-5"></span>▪ Periodické obnovovanie - Toto je jednoduché opakovanie v nastavenom intervale a začne ihneď po zaškrtnutí políčka *Automatické obnovovanie* (3).

> Čas obnovovania sa zadáva do bunky pod textom *Čas periódy*, je v minútach v rozmedzí 1 - 2 147 483 647.

▪ Obnovovanie v daný čas - V tomto režime sa obnovenie údajov uskutoční v zadaný čas s každodenným opakovaním. Je možné zadať 1 až 4 časové body na deň počas ktorých sa uskutoční obnovovanie. Časové body môžu byť zadané v ľubovoľnom poradí. Používa sa 24 hodinový formát času (napr. 13:00) s 0:00 ako polnocou.

### **2 - Zaškrtávacie políčko** *Zaslať vyčítací príkaz pred obnovením údajov*

<span id="page-7-3"></span>Týmto príkazom je možné prinúť prevodníky vykonať vyčítanie meračov ihneď a dostať tak najnovšie údaje z meračov namiesto údajov z prevodníkov ktoré sú zbierané ich interným časovým cyklom. Vyčítanie údajov z meračov chvíľu trvá, závisí od rýchlosti komunikácie, počtu a typu meračov a množstva údajov. Je nutné počkať na dokončenie vyčítavania aby sa aktuálne údaje nahromadili v prevodníkoch a bolo možné ich exportovať. Na zadanie tohto čakania slúži bunka pod textom *Obnovovacie oneskorenie po vyčítaní*, hodnota je v minútach. Čas na získanie najnovších údajov závisí od počtu meračov, rýchlosti komunikácie a ďalších faktorov je potrebné ho optimalizovať podľa konkrétnej aplikácie. Predvolené nastavenie je 10 minút.

Príkaz na vyčítanie sa rozpošle hromadne naraz všetkým pripojeným prevodníkom. Potom nastáva zadaný počet minút čakania za ktorým nasleduje automatická obnova údajov (obnova CSV importov) a logovanie.

Z prevodníkov je možné získať informáciu o dokončení vyčítania. Kvôli jednoduchosti však táto funkčnosť nie je vyprogramovaná v tomto XLS makre.

#### **3 - Zaškrtávacie políčko** *Automatické obnovovanie*

<span id="page-7-1"></span>Zaškrtávacie políčko zapína a vypína automatické obnovovanie údajov.

Je nutné najskôr zvoliť režim opakovania a nastaviť čas alebo časové obdobia. Takisto zapnutie funkcie *Zaslať vyčítací príkaz pred obnovením údajov* (2) a nastavenie oneskorovacieho času musí nastať pred zapnutím automatického obnovovania.

*Upozornenie:* Pred zmenou nastavení automatického obnovovania je potrebné automatické obnovovanie vypnúť! Ak používateľ vykoná zmenu počas zapnutého automatického obnovovania je vhodné automatické obnovovanie vypnúť a znova zapnúť.

### **4 - Tlačidlo** *Obnoviť údaje teraz*

<span id="page-7-2"></span>Manuálne obnovenie údajov. Po stlačení ihneď obnoví údaje zo všetkých prevodníkov a pridá ich do logov. Nie je naviazané na funkciu *Zaslať vyčítací príkaz pred obnovením údajov*.

*Poznámka:* Bunka pod textom *Nasledujúce obnovenie* je indikátor toho kedy bude vykonané nasledujúce automatické obnovenie údajov z prevodníkov.

## <span id="page-7-0"></span>**Spracovanie a filtrovanie údajov**

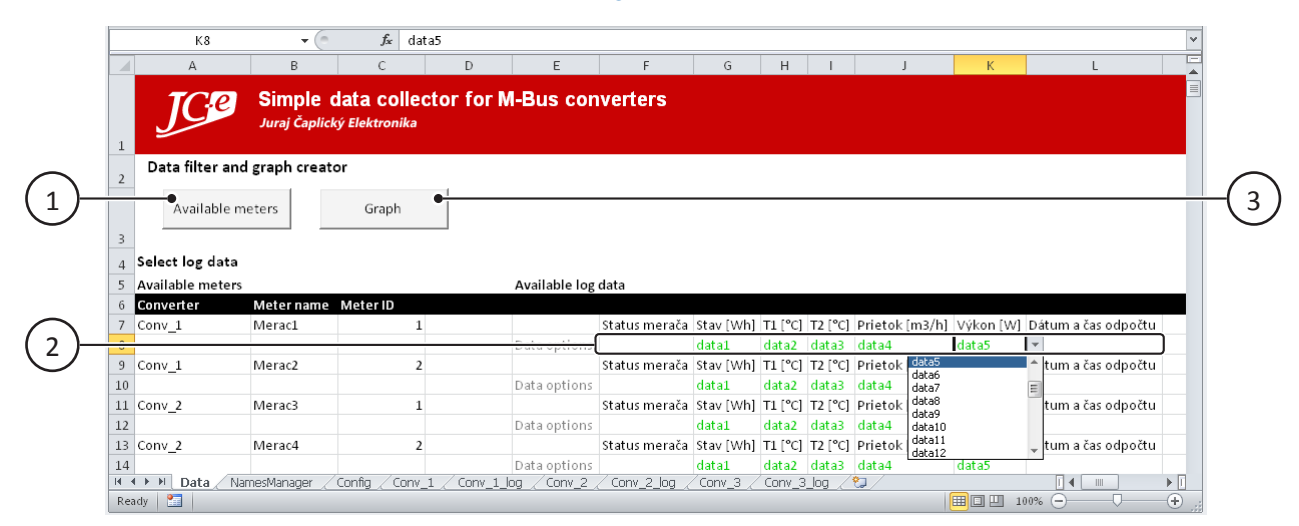

### **1 - Tlačidlo** *Dostupné Merače*

<span id="page-7-4"></span>Vytvorí zoznam dostupných meračov a voľby logovaných údajov pre každý merač.

### **2 - Riadok** *Voľba údajov*

<span id="page-8-1"></span>Pre každý merač bude vytvorený zoznam všetkých stĺpcov z log hárka. Zadaním textu *data* + *n* alebo voľbou v rozbaľovacom zozname sa nastaví či sa údaje z log hárka budú filtrovať ako zdroj dát pre graf alebo ďalšie spracovanie. Ak zostane bunka prázdna nebudú údaje nahromadené. Číslo *n* je číslo stĺpca v hárku *Data* kde sa údaje nahromadia pod zoznamom meračov. Prvý stĺpec bude zaplnený časom logovania, *data1* je teda druhý stĺpec v hárku.

Pre každý merač začínajú voľby *data + n* odznova čiže *data1*, *data2*, *data3* atď.

Bunky v týchto riadkoch je možné voľne kopírovať a duplikovať tak nastavenia pre jednotlivé merače. Globálne nastavenia momentálne nie sú vyprogramované.

### **3 - Tlačidlo** *Graf*

<span id="page-8-0"></span>Týmto tlačidlom sa otvorí dialóg *Generovanie údajov grafu*. Tento dialóg slúži na voľbu merača a obdobia z ktorého sa má graf vytvoriť.

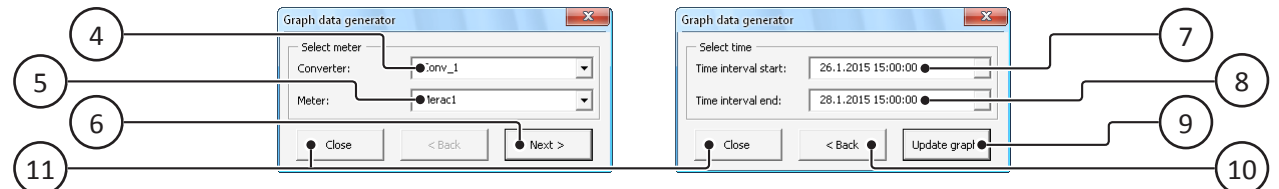

Dialóg *Generovanie údajov grafu*.

### **4 - Rozbaľovací zoznam** *Prevodník*

<span id="page-8-6"></span>Voľba prevodníka resp. log hárka z ktorého sa majú údaje pozbierať.

#### **5 - Rozbaľovací zoznam** *Merač*

<span id="page-8-5"></span><span id="page-8-3"></span>Umožňuje zvoliť merač na príslušnom prevodníku.

### **6 - Tlačidlo** *Ďalej*

Stlačením tohto tlačidla nastáva zber všetkých filtrovaných údajov. Program prejde log hárok zvoleného merača a bude vyberať údaje príslušného merača podľa volieb v zozname meračov na tomto hárku (*Data*). Nahromadené údaje budú za celé obdobie logovania a v ďalšom kroku bude možné nastaviť požadované obdobie.

Filtrovanie pri veľmi veľkom množstve údajov môže chvíľu trvať, dialóg medzi časom zobrazuje text *Prebieha filtrovanie...* Po úspešnom nahromadení údajov sa dialóg zmení na ďalší krok ktorým je voľba časového obdobia.

Ak budú údaje nájdené, počiatočný rozsah časového obdobia bude nastavený na kompletne celé obdobie od minima po maximum a graf bude automaticky obnovený aby zobrazoval toto obdobie.

### **7 - Rozbaľovací zoznam** *Obdobie od*

<span id="page-8-7"></span><span id="page-8-4"></span>Začiatok rozsahu časového obdobia.

### **8 - Rozbaľovací zoznam** *Obdobie do*

<span id="page-8-8"></span>Koniec rozsahu časového obdobia. Koncový dátum a čas nesmie byť pred začiatočným.

### **9 - Tlačidlo** *Aktualizovať graf*

Zmení rozsah údajov z ktorých je graf vytvorený. Táto akcia aj prekreslený graf s novými údajmi.

### **10 - Tlačidlo** *Späť*

<span id="page-8-9"></span><span id="page-8-2"></span>Návrat na predchádzajúci krok voľby prevodníka a merača.

### **11 - Tlačidlo** *Zatvoriť*

Zatvorí dialóg.

# **Možnosti úprav a zmeny funkčnosti programu**

Celý program je rozdelený na samostatné a plne nezávislé moduly ktoré sa navzájom nepotrebujú. Je tak možné nahradiť jednotlivé časti ako spracovanie dát vlastnými makrami bez nutnosti zásahu do kódu importovania a logovania.

Jadrom celej aplikácie je modul ImportEngine, hárok Config a dialóg FormProgress. To je celá obsluha linkovania a správa logovania. Spravovanie mien meračov: modul NamesManager a hárok NamesManager. Filtrovanie dát z logov, vytváranie grafu: GraphEngine a dialóg FormGraphData.

### **Rady pre prácu s CSV exportami**

- V tomto programe je použitá funkcia dátoveho spojenia s externým súborom. Túto funkčnosť poskytuje Excel® na záložke záložke *Údaje* na hlavnej lište v sekcii *Získať externé údaje* tlačidlom *Z textu*. Na tej istej záložke sa nachádza tlačidlo *Pripojenia* pomocou ktorého je možné pozerať zoznam a detaily linkovaných súborov.
- Ak Excel® nerozozná oddeľovač dát (;) pri obyčajnom otváraní CSV súboru a nerozdelí text do samostatných buniek je za týmto účelom jednoducho možné použiť tlačidlo *Text na stĺpce* na záložke *Údaje* na hlavnej lište. Táto funkcia existuje aj vo VBA pre použitie v makrách.

# <span id="page-9-0"></span>**Dôležité upozornenia**

**Veľmi dôležité:** Nepridávajte žiadne vlastné hárky za hárkom *Config*.

Ak potrebujete pridať vlastné hárky pridajte ich pred hárkom *Config* na ľavú stranu. Makro adresuje CSV import a log hárky pomocou číselného offsetu od hárku *Config* a zlyhal by tak správny prístup k hárkom ak by boli nejaké pridané užívateľom za tento hárok.

Hárky môžu byť pridané na pravej strane na úplný koniec všetkých hárkov len ak už nebudú pridávané žiadne ďalšie linky, je však viac odporúčané radšej pridávať vlastné hárky pred hárok *Config* na ľavú stranu.

- Nemažte manuálne celé riadky v hárku *Config*. Makro získava linky pre prevodníky z fixnej pozície začínajúcej na riadku 15.
- V programe Excel 2019® musí byť zapnuté nastavenie *Zapnúť všetky online funkcie* aby bolo možné dosiahnuť spojenie s CSV exportom. Toto nastavenie je zvyčajne zapnuté v základnom nastavení ale v niektorých firemných prostrediach môže byť vypnuté. Na jeho zapnutie nasledujte tieto kroky:
	- 1. V hlavnom páse zvoľte *Súbor* > *Možnosti*.
	- 2. V okne *Excel možnosti* zvoľte *Centrum dôveryhodnosti*.
	- 3. V okne *Centrum dôveryhodnosti* zvoľte *Ochrana osobných údajov*.
	- 4. V pod-obrazovke *Ochrana osobných údajov* kliknite na tlačidlo *Nastavenia ochrany osobných údajov...*
	- 5. V okne *Nastavenia ochrany osobných údajov* odskrolujte nadol na *Všetky online funkcie*.
	- 6. Zaškrtnite začiarkavacie políčko *Zapnúť všetky online funkcie*.
	- 7. Kliknite na tlačidlo *OK*.

Nasledujúci obrázok ukazuje kde sa nastavenie nachádza.

### Excel<sup>®</sup> súbor na zber a spracovanie údajov verzia 1.11

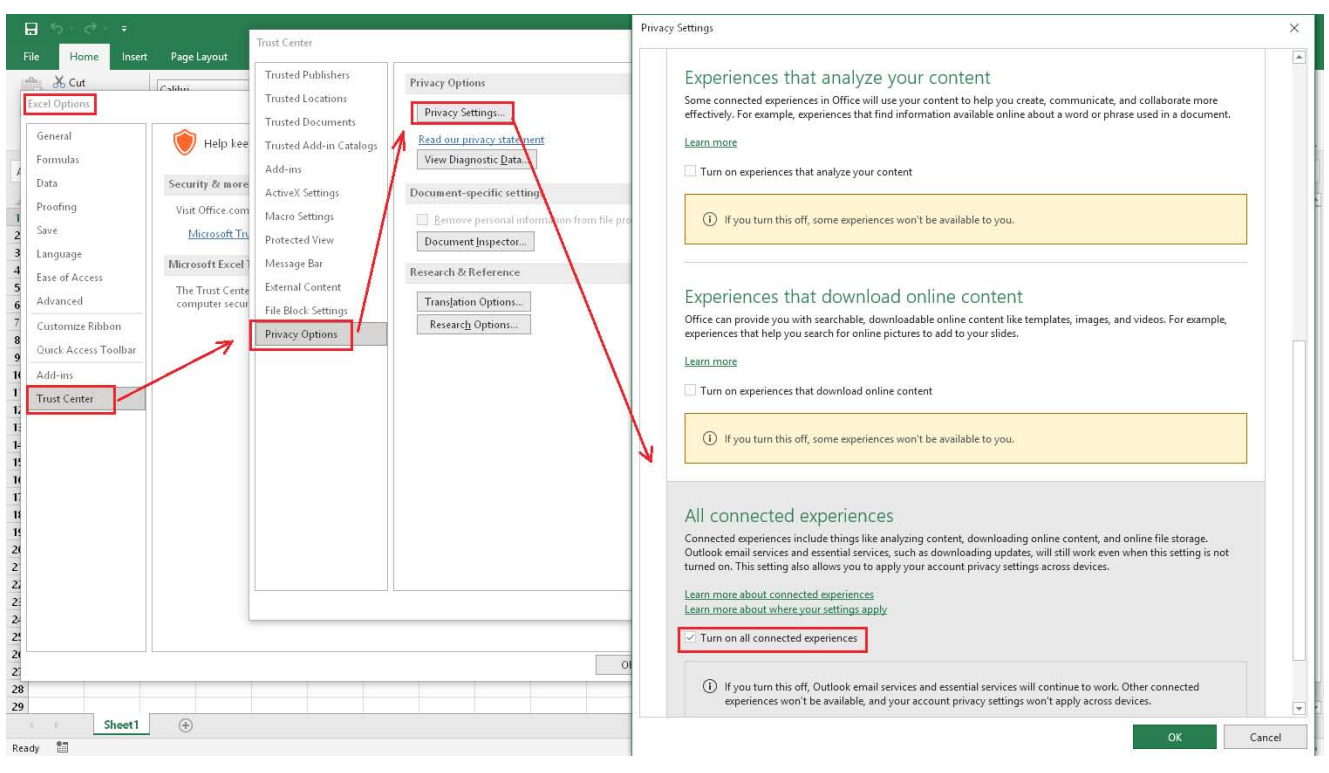

Excel 2019® nastavenie *Zapnúť všetky online funkcie*.

## **Ustanovenia a všeobecné vyhlásenie**

Tento program je poskytovaný na báze "ako je", bez akejkoľvek záruky, či už vyjadrenej alebo predpokladanej. Neručíme za:

- I. Chyby spôsobené nesprávnym používaním alebo zmenou zdrojového kódu.
- II. Chyby v údajoch a straty údajov spôsobené chybami v programe, nesprávnou konfiguráciou alebo používaním.
- III. Funkčnosť programu s iným ako našim hardware-om.

Preberáte plnú zodpovednosť a riziko spojené s používaním tohto programu a výslovne súhlasíte že nenesieme zodpovednosť za priamu či nepriamu, náhodnú, osobitnú či inú škodu, vrátane ušlého zisku, poškodenia dobrého mena alebo údajov či iných nehmotných strát ktoré Vám vznikli alebo súvisia s používaním tohto programu. Jediným prostriedkom nápravy v prípade Vašej nespokojnosti je ukončenie používania tohto programu.

Microsoft®, Excel® a Microsoft Office® sú registrovanými obchodnými značkami firmy Microsoft.